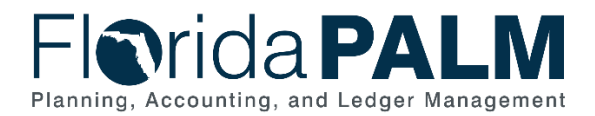

# <span id="page-0-0"></span>**Using the Simplified Disinvestment Journal Page Job Aid**

**End User Role(s)**: DFS GL Journal Processor, Agency GL Journal Processor **Last Updated:** 09/18/2023

# Table of Contents

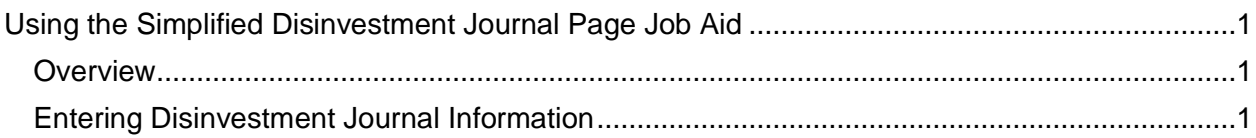

## <span id="page-0-1"></span>**Overview**

This job aid shows how to use the simplified disinvestment process to create a journal. This process provides a quick lookup option for viewing the Budget Entity, Fund, and Account ChartFields as well as the available balance to disinvest against.

# <span id="page-0-2"></span>Entering Disinvestment Journal Information

Navigate to the **Create Disinvestment Journal** page.

1. Main Menu > Florida PALM > Extensions > General Ledger > Invest/Disinvest > Create Disinvestment Journal

### **Step 1: Enter Journal Date (Figure 1)**

- 1. Enter the desired **Journal Date**. This date should be within an open Accounting Period.
- 2. The **Long Description** field contains a defaulted description of "Disinvestment of Funds" that can be edited.

#### **Step 2: Enter details to review Available for Disinvestment and click the 'Search' button (Figure 1)**

- 1. Enter the agency Business Unit in the **Business Unit** field. This field is defaulted based on the end user's primary Business Unit. If an end user has access to more than one Business Unit, the **magnifying glass** button can be selected to view Business Unit selection options.
- 2. Enter a **Fund** value. This field is optional. The **magnifying glass** button can be selected to view **Fund** selection options. Additional **Fund** values can be entered by selecting the **+ (plus)** button located to the right of the **magnifying glass** button. Additional Fund values can also be removed by selecting the **– (minus)** button.
- 3. Enter a **Budget Entity.** This field is optional. The **magnifying glass** button can be selected to view **Budget Entity** selection options. Only one Budget Entity can be selected.
- 4. Select **Search** to display all **valid Business Unit, Fund**, and **Budget Entity** combination details.

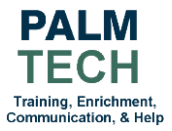

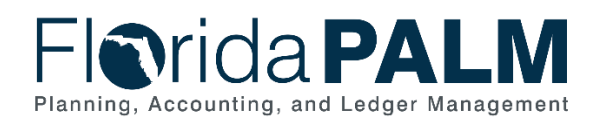

# Department of Financial Services *Using the Simplified Disinvestment Journal Page Job Aid*

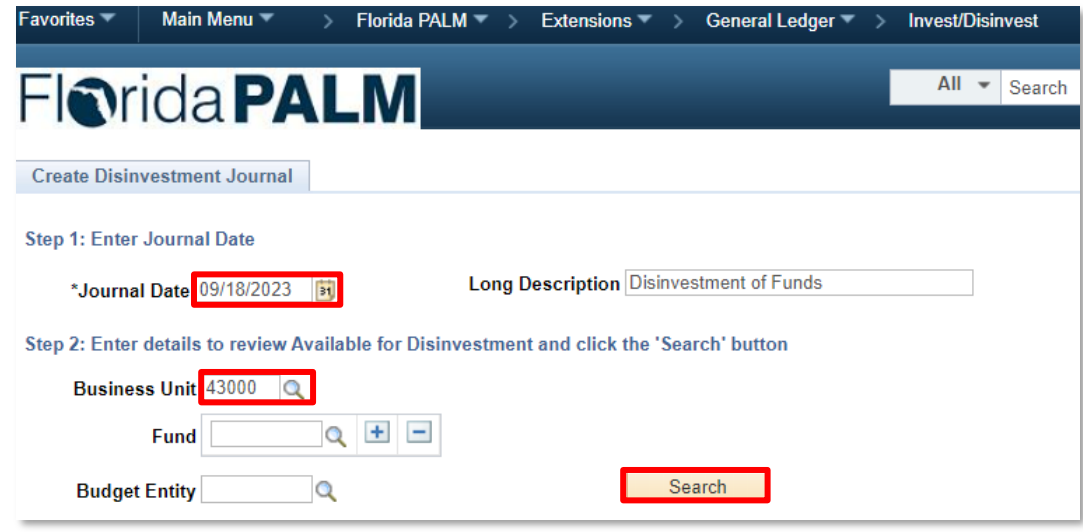

*Figure 1: Details to enter on Disinvestment Journal page*

#### **Step 3: Select the row to disinvest and enter the disinvestment amount (Figure 2)**

1. **Select Fund(s)** and enter **Disinvestment Amount(s)**. Select the desired **Fund** to disinvest in the **Select** column and enter the desired **Disinvestment Amount.** The entered amounts will display in the **Totals** section.

**Note:** The **Select** checkbox must be selected before the entered **Disinvestment Amount** will populate. Data within the Details and Totals sections can be sorted by clicking the column headings.

|                             | <b>Create Disinvestment Journal</b>                                                       |       |                                                                        |                    |                                                      |                                                      |                                              |                                |  |  |  |  |  |  |
|-----------------------------|-------------------------------------------------------------------------------------------|-------|------------------------------------------------------------------------|--------------------|------------------------------------------------------|------------------------------------------------------|----------------------------------------------|--------------------------------|--|--|--|--|--|--|
|                             | Step 1: Enter Journal Date                                                                |       |                                                                        |                    |                                                      |                                                      |                                              |                                |  |  |  |  |  |  |
|                             | Journal Date 09/18/2023                                                                   |       |                                                                        |                    | <b>Long Description Disinvestment of Funds</b>       |                                                      |                                              |                                |  |  |  |  |  |  |
|                             | Step 2: Enter details to review Available for Disinvestment and click the 'Search' button |       |                                                                        |                    |                                                      |                                                      |                                              |                                |  |  |  |  |  |  |
|                             | Business Unit 43000<br>Q                                                                  |       |                                                                        |                    |                                                      |                                                      |                                              |                                |  |  |  |  |  |  |
| $+$ $-$<br>$\alpha$<br>Fund |                                                                                           |       |                                                                        |                    |                                                      |                                                      |                                              |                                |  |  |  |  |  |  |
|                             |                                                                                           |       | Q                                                                      |                    | <b>Search</b>                                        |                                                      |                                              |                                |  |  |  |  |  |  |
|                             | <b>Budget Entity</b>                                                                      |       |                                                                        |                    |                                                      |                                                      |                                              |                                |  |  |  |  |  |  |
|                             |                                                                                           |       | Step 3: Select the row to disinvest and enter the disinvestment amount |                    |                                                      |                                                      |                                              |                                |  |  |  |  |  |  |
|                             | <b>Details</b>                                                                            |       |                                                                        |                    |                                                      | Personalize   Find   View 100   2                    |                                              | First 4 1-10 of 931 D Last     |  |  |  |  |  |  |
|                             | <b>Select</b>                                                                             | Fund  | <b>Budget</b><br>Entity                                                | Invested<br>Amount | <b>Amount in Transit - Increase</b><br>in Investment | <b>Amount in Transit - Decrease</b><br>in Investment | <b>Available for</b><br><b>Disinvestment</b> | <b>Disinvestment</b><br>Amount |  |  |  |  |  |  |
| 1                           | □                                                                                         | A1424 | 43100200                                                               | 0.00<br>-----      | 57,064.00                                            | 0.00                                                 | 0.00                                         |                                |  |  |  |  |  |  |
| $\overline{2}$              | □                                                                                         | A1423 | 43100200                                                               | 0.00<br>           | 150,000.00                                           | 0.00                                                 | 0.00                                         |                                |  |  |  |  |  |  |
| 3                           | $\Box$                                                                                    | A1422 | 43100200                                                               | 0.00<br>-----      | 250,000.00                                           | 0.00                                                 | 0.00                                         |                                |  |  |  |  |  |  |
| 4                           | п                                                                                         | A1421 | 43100200                                                               | 100,000.00         | 0.00                                                 | 0.00                                                 | 100,000.00                                   |                                |  |  |  |  |  |  |
| 5 <sub>1</sub>              | ☑                                                                                         | A1420 | 43100200                                                               | 500.000.00         | 0.00                                                 | 0.00                                                 | 500,000.00                                   | 1.500.00                       |  |  |  |  |  |  |
| 6                           | П                                                                                         | A1419 | 43100200                                                               | 100,000.00         | 0.00                                                 | 0.00                                                 | 100,000.00                                   |                                |  |  |  |  |  |  |
| 7                           |                                                                                           | A1416 | 43100200                                                               | 174,102.24         | 6.00                                                 | 0.00                                                 | 174,102.24                                   |                                |  |  |  |  |  |  |
| 8                           | $\Box$                                                                                    | A1414 | 43100200                                                               | 515.55             | 0.00                                                 | 0.00                                                 | 515.55                                       | 15.55                          |  |  |  |  |  |  |
| 9                           | □                                                                                         | A1413 | 43100200                                                               | 121.50             | 0.00                                                 | 0.00                                                 | 121.50                                       |                                |  |  |  |  |  |  |
| 10                          | п                                                                                         | A1412 | 43100200                                                               | 986.85             | 0.00                                                 | 0.00                                                 | 986.85                                       |                                |  |  |  |  |  |  |
|                             | Select All                                                                                |       | <b>Deselect All</b>                                                    |                    | <b>Review In Transit GL Journals</b>                 |                                                      |                                              |                                |  |  |  |  |  |  |

*Figure 2: Step 3: Selecting Funds and Entering Disinvestment Amounts*

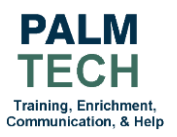

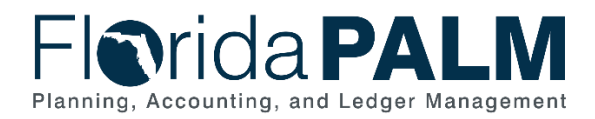

### Department of Financial Services *Using the Simplified Disinvestment Journal Page Job Aid*

**Step 4: Click the 'Disinvest' button to proceed with the Disinvestment (Figure 3)**

#### 1. Select '**Disinvest**'

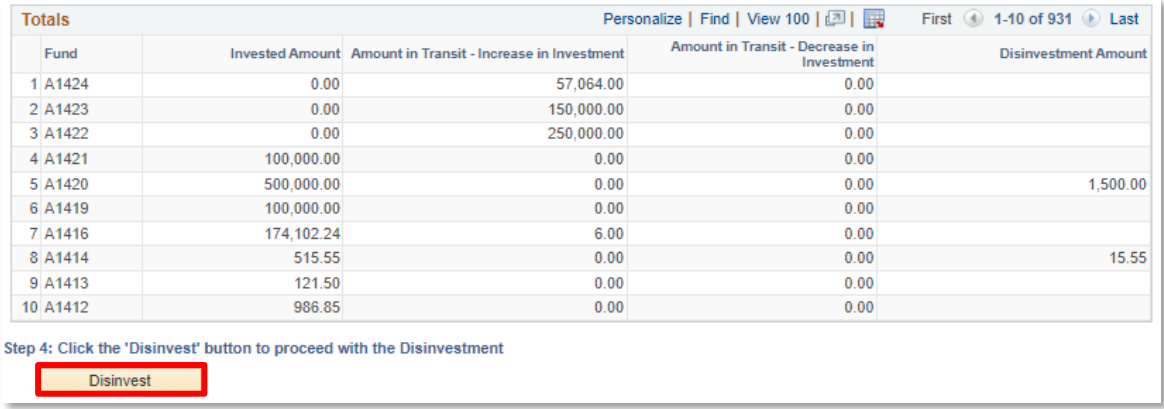

#### *Figure 3: Step 4: Disinvesting*

- 2. The **Submit Disinvestment Journal (Figure 4)** window is displayed. Review the summary of Journal information. If needed, selecting the **Back** button will bring the you back to the **Submit Disinvestment Journal** page where you can make edits to disinvestment lines.
- 3. Click the **Submit** button to submit the Disinvestment Journal for approval if no edits are required.

| Journal Date 09/18/2023           | Journal Description Disinvestment of Funds |                                   |                                                                  |
|-----------------------------------|--------------------------------------------|-----------------------------------|------------------------------------------------------------------|
| <b>Details</b>                    |                                            | Personalize   Find   View All   2 | First (4) 1-2 of 2 (1) Last                                      |
| <b>Business Unit</b>              | Fund                                       | <b>Budget Entity</b>              | <b>Entered Total</b>                                             |
| 1 43000                           | A1414                                      | 43100200                          | 15.55                                                            |
| 2 43000                           | A1420                                      | 43100200                          | 1,500.00                                                         |
| <b>Totals</b><br><b>Fund Code</b> |                                            | Personalize   Find   View All   2 | First $\bigcirc$ 1-2 of 2 $\bigcirc$ Last<br><b>Amount Total</b> |
|                                   |                                            |                                   | 15.55                                                            |
| 1 A1414                           |                                            |                                   |                                                                  |

*Figure 4: Submit Disinvestment Journal view*

4. The **Disinvestment Journal Info** view is displayed with the Journal ID, Journal Date, Journal Header Status, and Long Description. Notate your Journal ID for future reference.

**Note:** If the **Journal Header Status** returns an **Error**, the error will need to be corrected within the **Standard Journal Entry** pages.

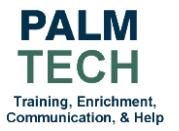

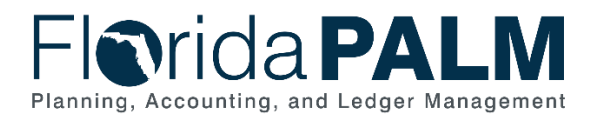

5. Select **Return to Create Disinvestment (Figure 5)** to create a new disinvestment journal **(Step 1).**

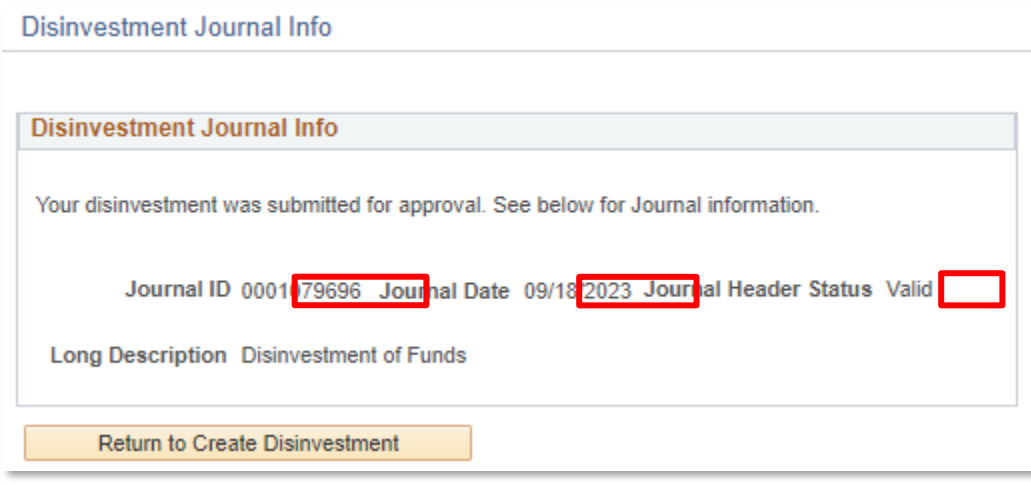

*Figure 5: Disinvestment Journal Info View*

#### **Still have questions?**

Please contact the Florida PALM Solution Center: **[FLPALM\\_Solutions@myfloridacfo.com](mailto:FLPALM_Solutions@myfloridacfo.com)** 

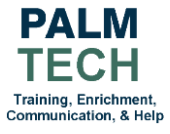